## 學生請假系統操作說明**-----**授課老師

本校網站首頁→校務行政入口登錄帳號、密碼→學務系統→新版學務系統→學生請假系統

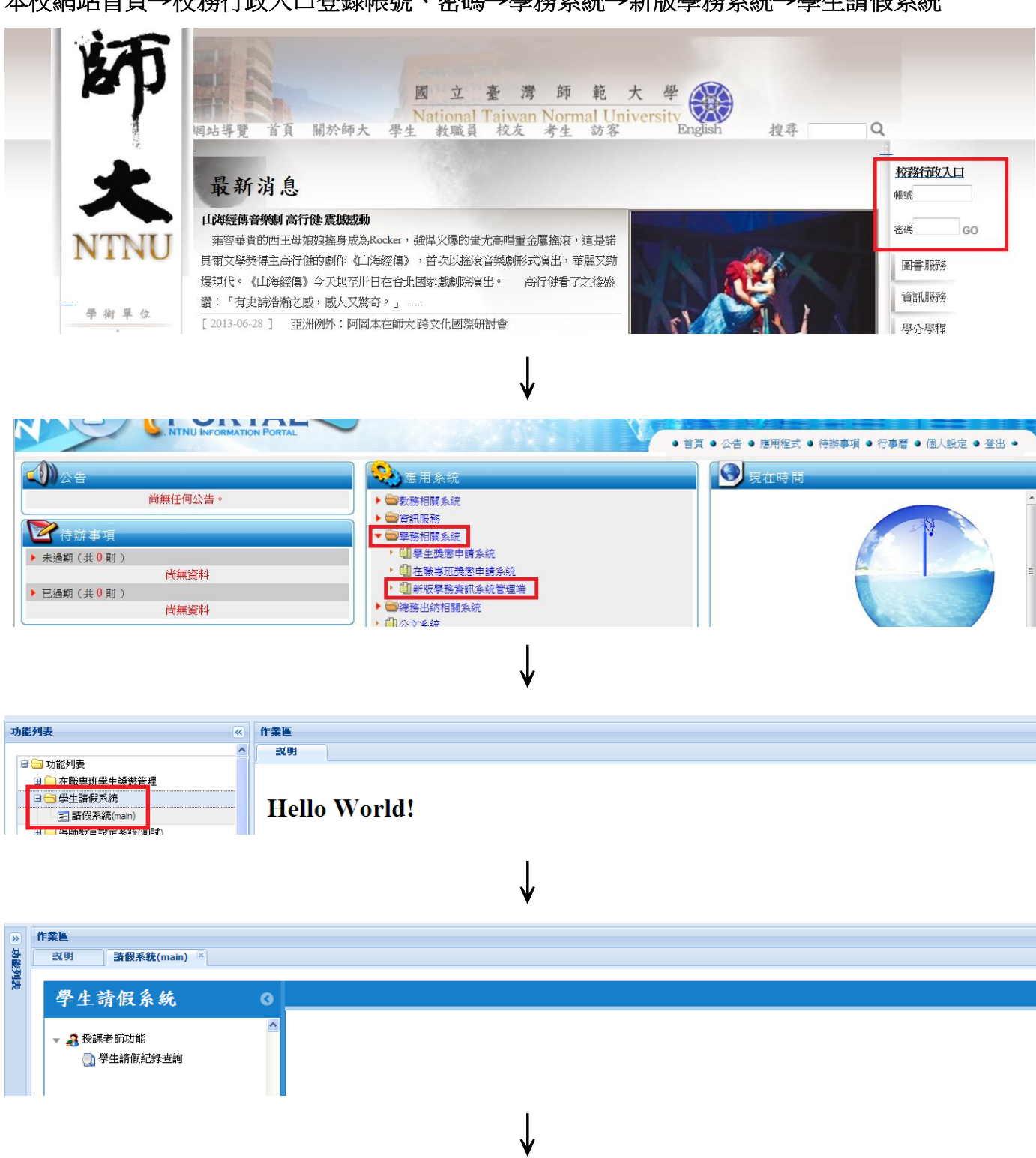

## 一、學生請假紀錄查詢

- (一)點選學年、學期**..**等查詢條件
- (二)點選列印或重設:
- 1、列印:出現查詢條件之請假紀錄。
- 2、重設:重設條件。

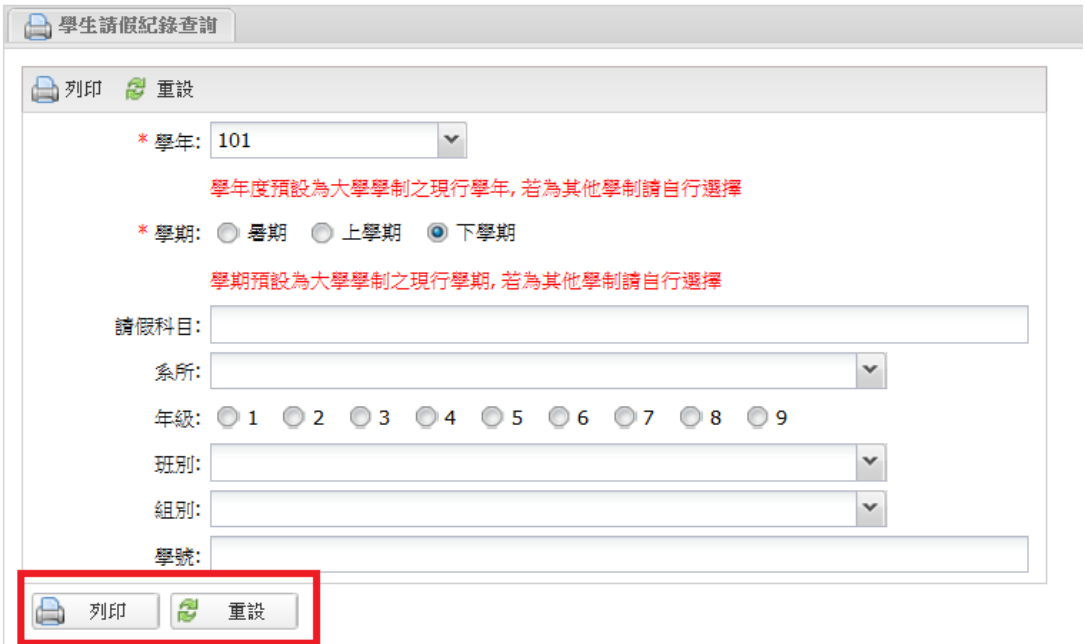

## (三)點選<mark>列印</mark>出現查詢條件之請假紀錄

## 國立臺灣師範大學101學年度第2學期大學學生請假紀錄

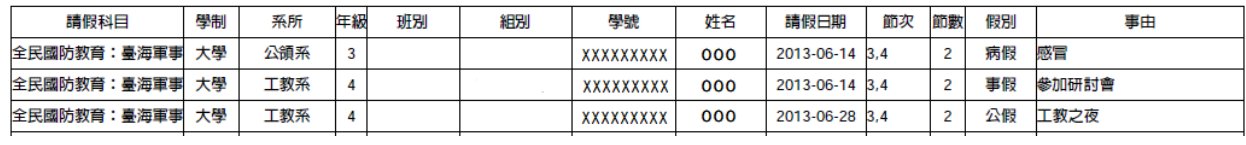